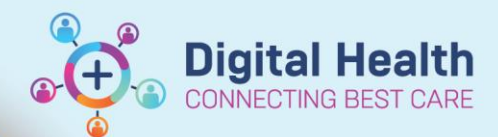

## **Orders – Ordering a Specimen with Co-Sign – Allied Health & CNC**

**Digital Health Quick Reference Guide** 

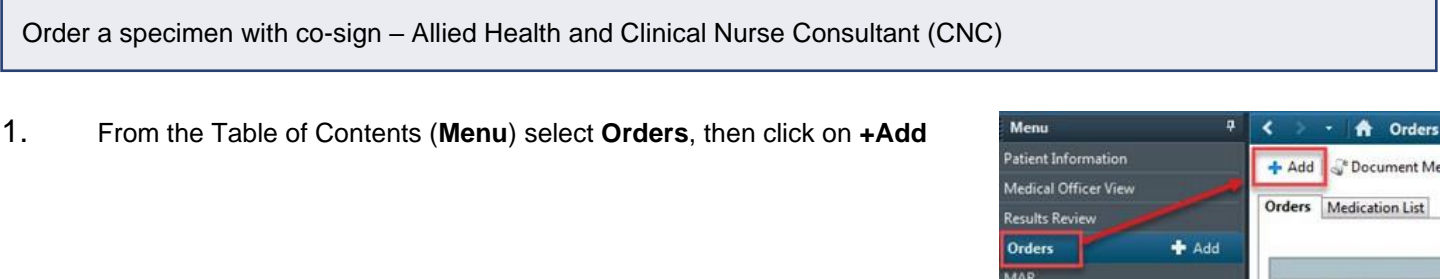

2. **Search** for the required Specimen and Test combination.

**This Quick Reference Guide will explain how to:**

3. Document the **Current Clinical History** (Mandatory field) and click **OK**.

- 4. Enter the \***Physician name<sup>1</sup>"** in the Yellow mandatory field and Select the **\*Communication type** as **Protocol w/ Co-sign<sup>2</sup>** . Click **OK**.
- **Note<sup>1</sup>** : The Physicians name is located in the blue banner bar.
- **Note<sup>2</sup>** : A message will be sent to the ordering physician to co-sign the order.

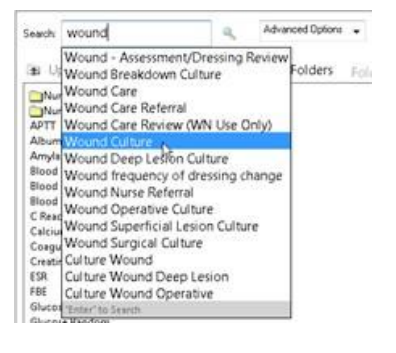

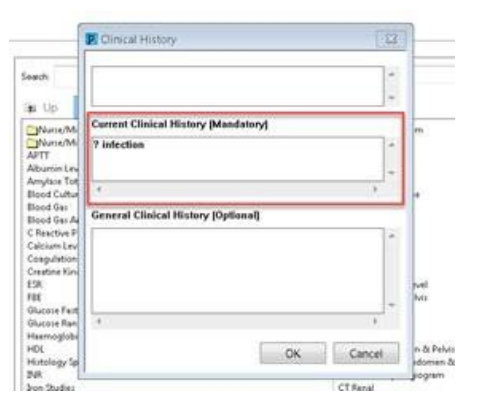

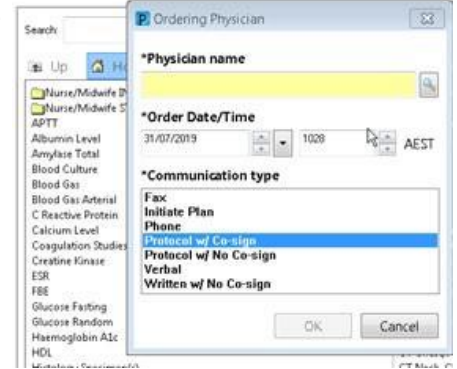

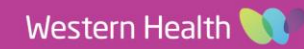

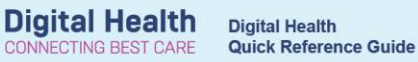

- 5. Complete the order details including all yellow mandatory fields. Click Sign and enter your password.
- 6. The Specimen order will be dispatched for collection.

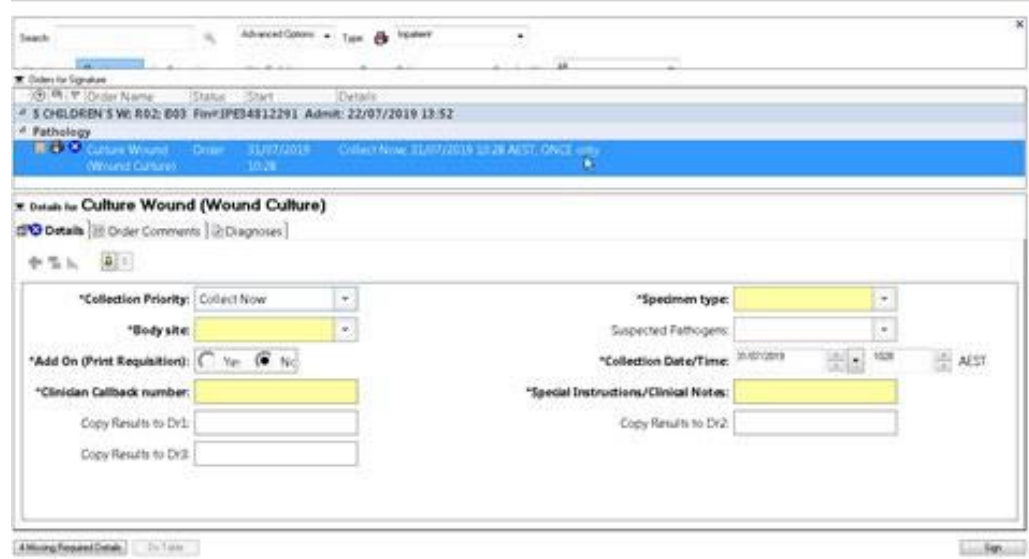

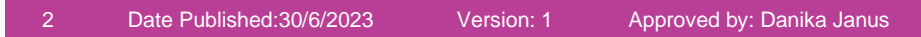